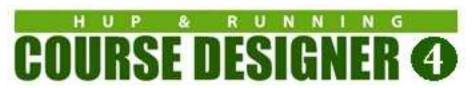

# Running Course Designer 4 on Big Sur / Monterey / Ventura

You will be installing three new executables on your Mac computer:

- (1) The **PlayOnMac** emulator that will let you run Windows applications on your Mac.
- (2) The Windows version of Course Designer 4
- (3) The PDFWriter 'printer' that will let applications running inside PlayOnMac print to a PDF file.

There are several steps to make this happen, so please follow along carefully. Total installation time is approximately 15 minutes and you will need an Internet connection while you are performing the installation.

#### This document is organized as follows:

- Part 1: Installing PlayOnMac
- Part 2: Downloading Course Designer 4
- Part 3: Installing Course Designer 4
- Part 4: Authorizing Course Designer 4
- Part 5: Running Course Designer 4
- Part 6: Printing from Course Designer 4
- Appendix A: How to Install and Run Applications Not Downloaded from the Apple App Store
- Appendix B: Running the Windows Installation Wizard for Course Designer 4

This document has been updated for PlayOnMac version 4.4.3

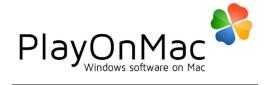

# Part 1: Installing PlayOnMac

Open up a browser and go to the following URL:

https://www.playonmac.com/en/download.html

1 Click on the button to download the version for MacOS 10.15 or macOS 11+

#### Downloads

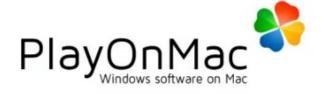

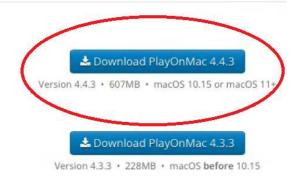

2 If asked, click on 'Allow' to permit the download to proceed

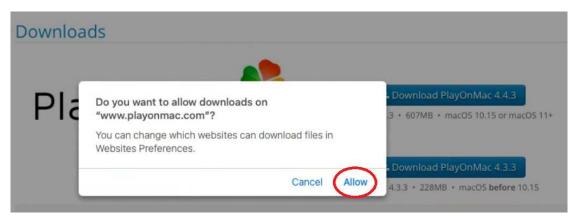

This is a large file and may take some time to download. You can click on the progress icon in the Safari browser to check on the progress.

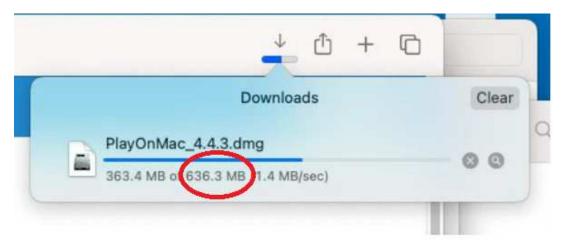

4 Open up a Finder window, select the Downloads folder and locate the downloaded PlayOnMac file

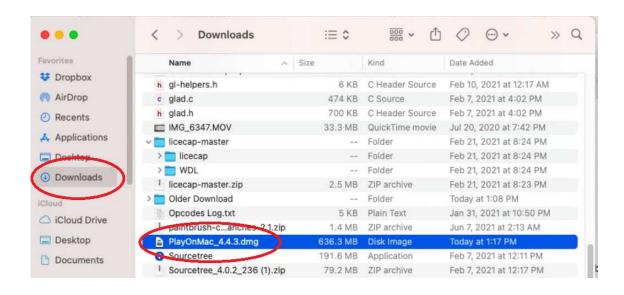

5 Doubleclick on the PlayOnMac file and wait a few moments for the file to be verified as safe:

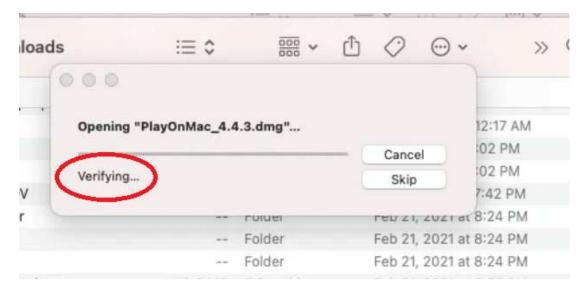

**6** When verification is complete, the Finder window will display icons for PlayOnMac and a link to the Application folder. Click on the PlayOnMac icon and DRAG it to the Applications link.

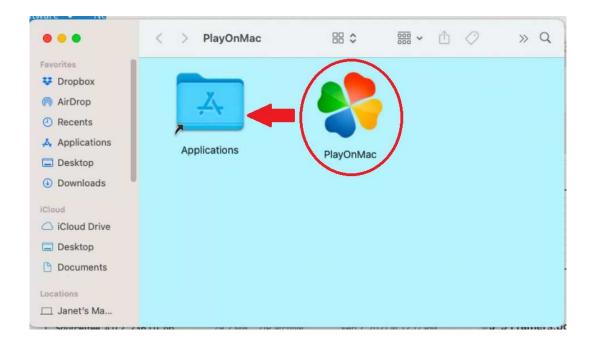

PlayOnMac is now being copied to your Application folder. Wait for the copy to complete.

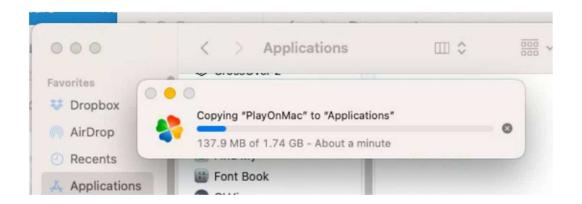

8 Doubleclick on PlayOnMac to run it.

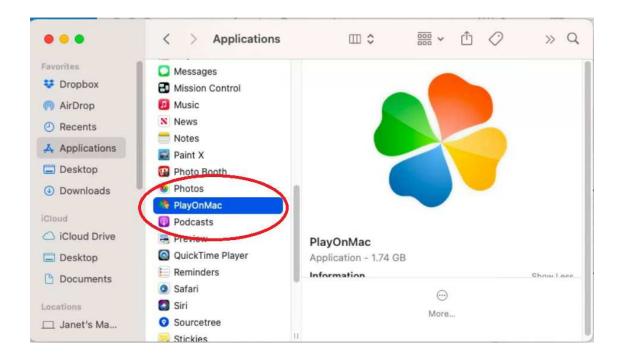

9 If you have never installed an application outside of the Apple Store before, you may now get a message that looks like the following. If so, follow the instructions in Appendix A of this document to allow non-store applications, then return back to the next step when you have finished.

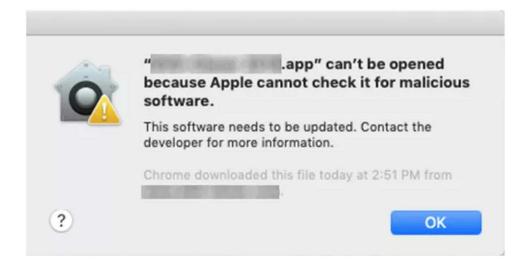

The MacOS will now examine PlayOnMac and verify that this application is ok to run on your system. This will only happen the first time you run it. Click on Open to continue.

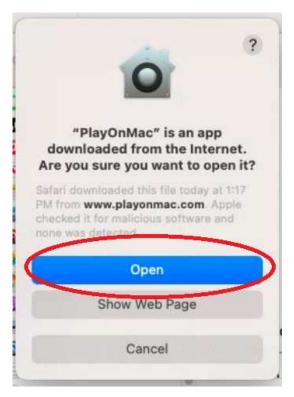

Congratulations! You are now running PlayOnMac! What that means is that you are now running an application that acts like a small Windows PC right on your Mac. It has its own 'computer drives', but it also can access your macOS Documents folder, and it can print to your printer. You can now install Windows programs and run them in this PlayOnMac PC environment. Not all Windows program will run in this environment, but many of them such as Course Designer 4 will once they are installed into PlayOnMac.

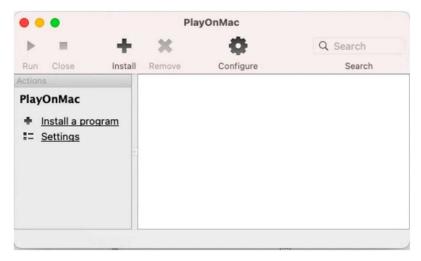

## Part 2: Downloading Course Designer 4

In this section, you will be downloading the installation file for the Windows PC version of CD4. Open up a browser and go to the following URL:

https://www.coursedesigner.com/download

1 Find and click on the link for the current WINDOWS version of CD4

#### **Downloading Course Designer 4**

To install Course Designer 4 on the computer you are currently using, click the Download Now link below. The action to take after that depends on your web browser: On Internet Explorer, click "Run". On Firefox, click "Save File", and then double-click on the file in the Downloads window when the download completes. On Chrome, click the button for the downloaded file at the bottom of the window.

The installation file is only about 3 MB, and will download in a matter of seconds at modern internet connection speeds.

Are you downloading Course Designer 4 so you can switch your license to a different computer? After you have finished the download, run Course Designer 4 to get the request code for the new computer. Then request a new activation key for the new computer: Replacement Codes

#### **Downloading Course Designer 4**

Version: 4.33

Download Now (Windows, Linux, Chrome OS) - Using the Edge browser? View this video for help

Download Now (Mac) - See Mac Installation instructions below.

2 If you like, you can verify that the CD4 installation file has downloaded.

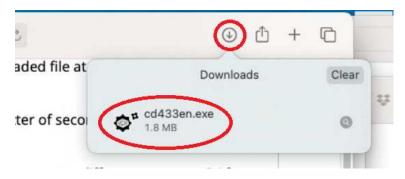

# Part 3: Installing Course Designer 4

① In the next few steps, you will set up a virtual PC in PlayOnMac for you to run Course Designer 4 on. Click on "Install a program" to begin

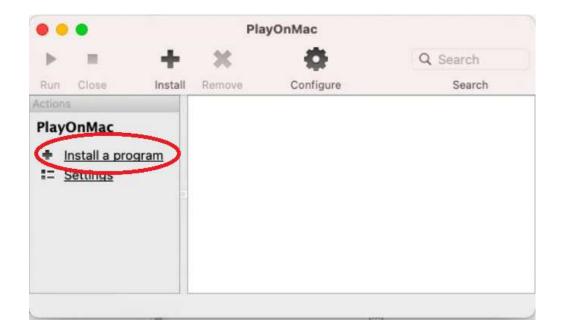

① Click on "Install a non-listed program"

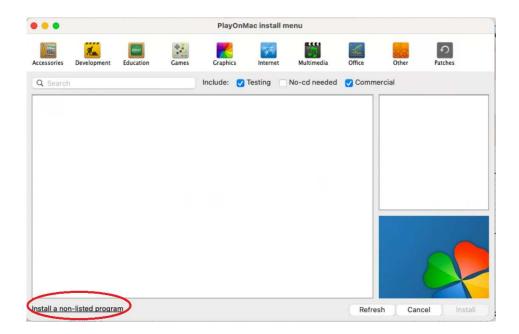

2 On the several dialogs, you will be accepting the default actions. Click on "Next"

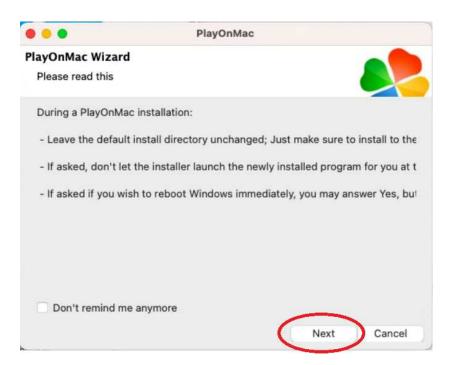

3 Click on "Next"

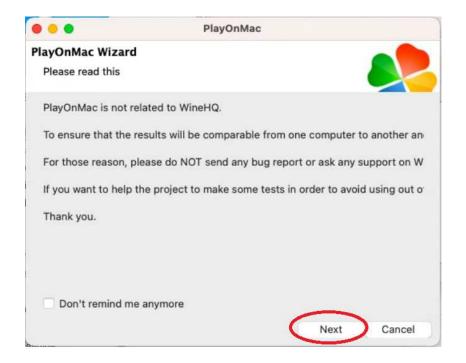

#### 4 Click on "Next"

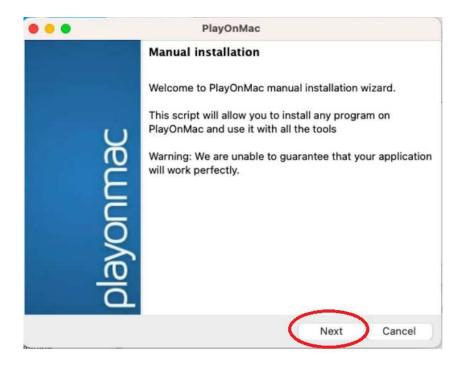

**5** Accept the default option "Install a program in a new virtual drive" and click on "Next"

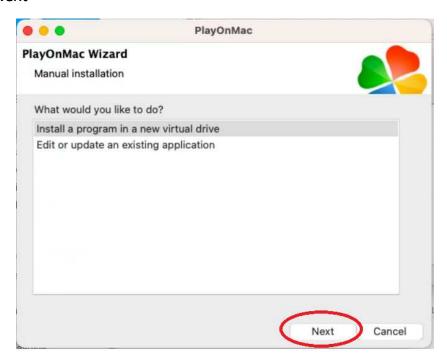

**6** Type in a name for the virtual hard drive. This can be anything without spaces. After you have done that, click on "Next"

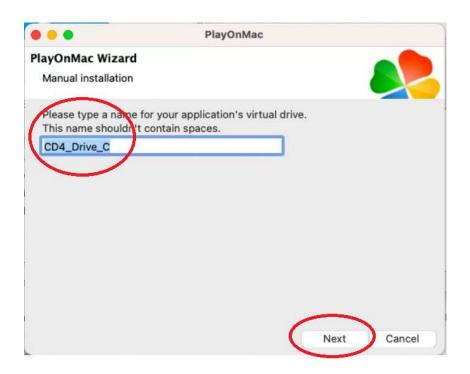

TClick on "Next"

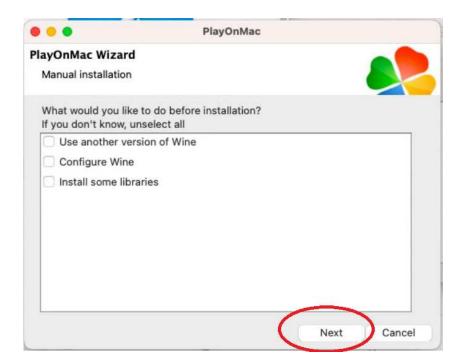

#### 8 Click on "Next"

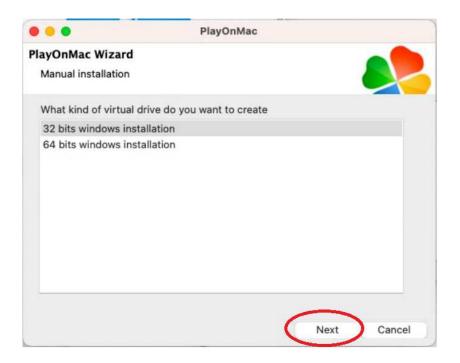

**9** There will be a short wait while the new drive is being created.

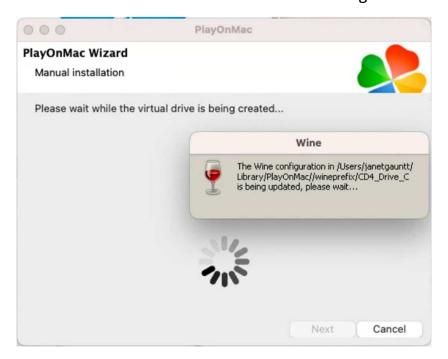

Now that we have a virtual Windows PC and a hard drive, we can now run the Course Designer 4 installation program that we downloaded previously. Click on "Browse".

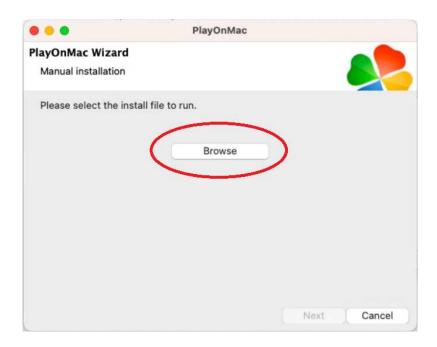

① Click on the "Downloads" folder and select the CD4 installation executable we download in the last section from coursedesigner.com. Then click on "Open"

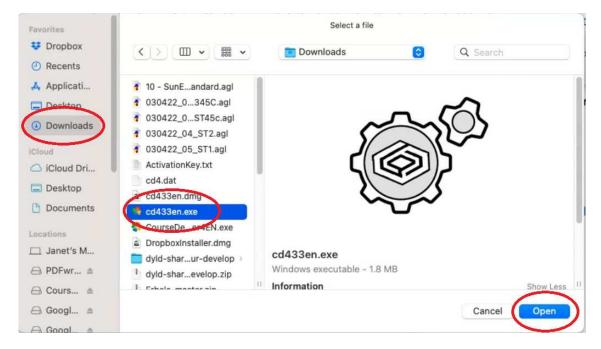

#### **1** Click on "Next"

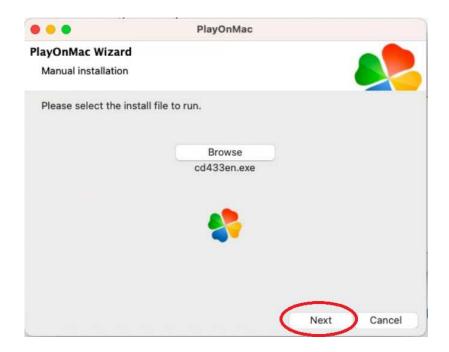

13 Your virtual Windows PC running on PlayOnMac will now execute the standard Windows installation procedure for Course Designer 4. You should accept all the default options presented by the Windows installation procedure; i.e. just keep clicking Ok and Next when asked a question.

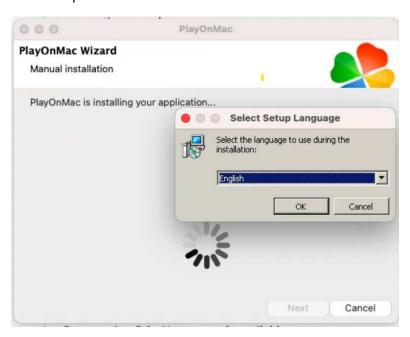

When the Windows installation procedure has finished running, Click on "Finish" to start running Course Designer 4.

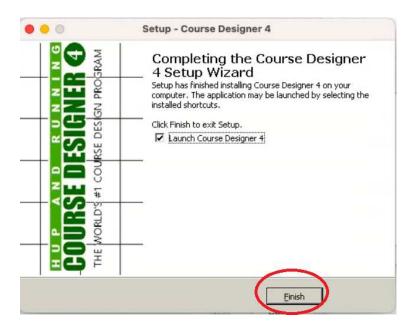

Congratulations! You are now running Course Designer 4 in a virtual Windows PC on your Mac. You're still not quite done yet though – before trying to run it further, use the macOS's CourseDesign4EN menu to close CD4

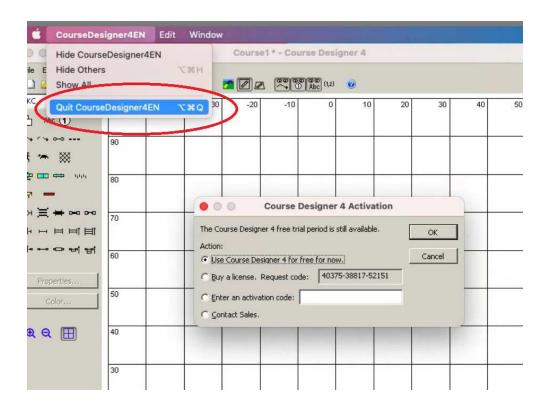

Now that is closed, you can see that PlayOnMac is displaying this dialog. Select "CourseDesigner4EN.exe" and then click on "Next".

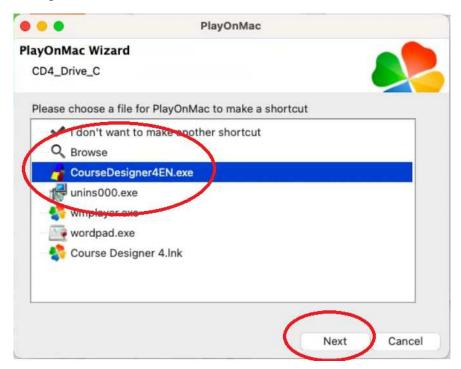

The Enter the name you want to use in the PlayOnMac environment to run CD4 and click on "Next"

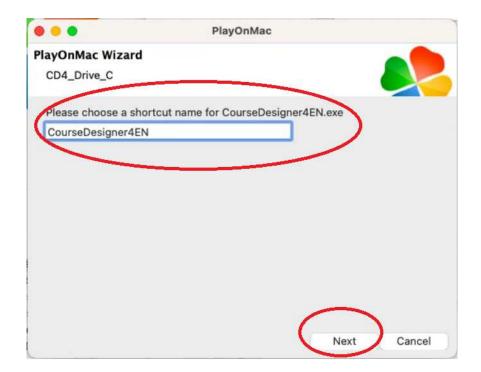

18 Select "I don't want to make another shortcut" and click on "Next".

Please choose a file for PlayOnMac to make a shortcut

I don't want to make another shortcut

unins000.exe wmplayer.exe

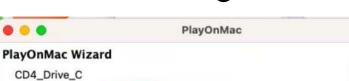

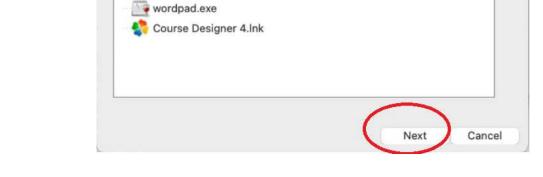

20 Course Designer 4 is now installed and your PlayOnMac main dashboard should look like this:

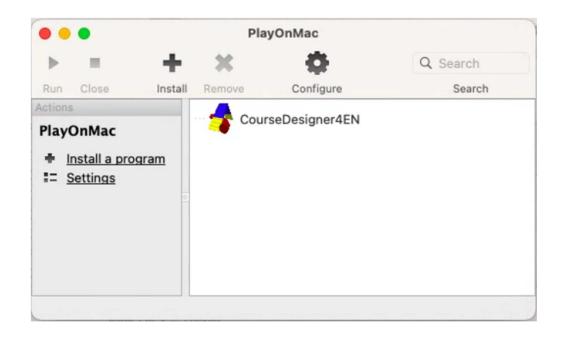

21 From now on, when you want to run Course Designer 4, run PlayOnMac first. Then select CourseDesigner4EN and "Run"

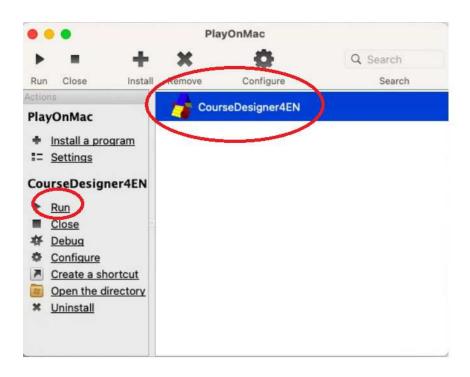

## Part 4: Authorizing Course Designer 4

When you install CD4 to your virtual Windows PC, it will automatically open in "trial mode". During trial mode, you can use all of its features for 30 days. After that time, you will either need to purchase a license, or transfer your existing license to this virtual PC. To buy or transfer a license, you will need the request code displayed on the activation dialog. (Note that this code is different for every machine)

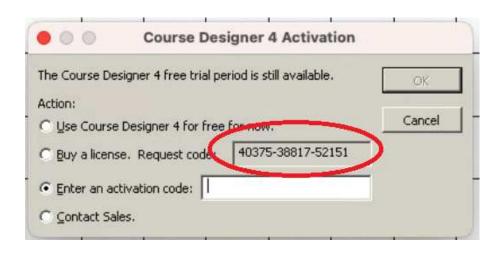

1 Once you have this request code, go to this page and fill out your name, email etc using the new request code so that a new activation code for your new computer can be emailed to you.

https://www.coursedesigner.com/needkey

When you get to the point where you are asked for a reason, select the option that starts with "I'd like to convert my MacOS Course Designer license..."). Note that you will be able to switch your license back to the Mac OS version when that is again working natively.

# Part 5: Running Course Designer 4

When you want to run Course Designer 4, run PlayOnMac first. Then select CourseDesigner4EN and "Run". Note that it takes about 10 seconds to start up typically. All features of Course Designer 4 are available when running on the virtual Windows PC.

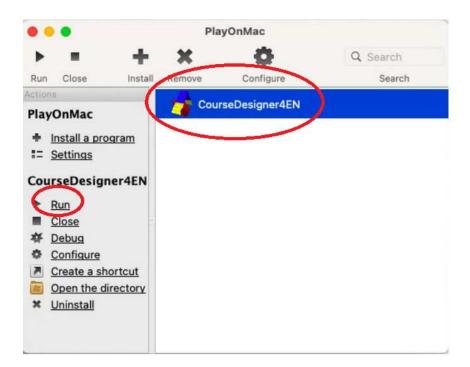

1 Note that you'll be using the Windows style File/Edit/View etc. menu options for most functions instead of the Apple menu on the very top line.

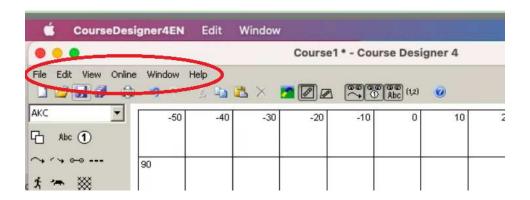

2 Use Course Designer 4's File menu to open and to save your files. But... a word on that first.

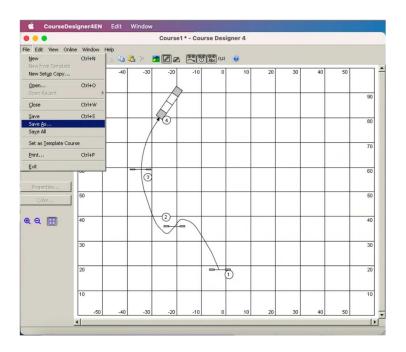

3 Files are being written from / saved to the 'Virtual Drives' that PlayOnMac has created for your Virtual Windows PC. These are <u>not</u> as convenient as saving to and from your iCloud backed up Documents folder. You <u>can</u> however, copy files from your regular Mac folders, DropBox folders, and USB drives etc to and from your virtual drives where they can be worked on by Course Designer 4 running under PlayOnMac. Let's make it easy for you to find those files. To open up the virtual drive in the Finder, select CourseDesigner4EN and click on "Open the directory"

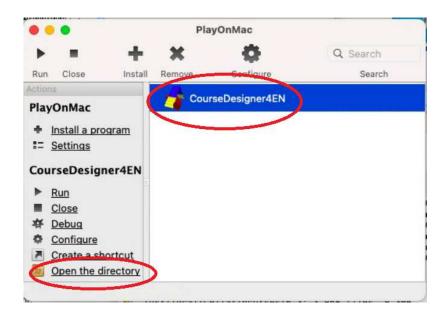

4 In the resulting Finder window, select and control-click the Course Designer folder. Then select "Make Alias".

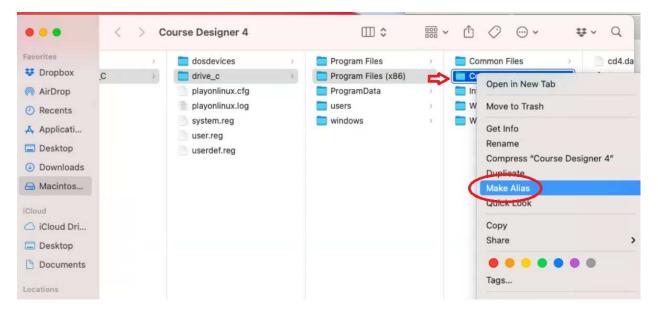

**5** Drag the resulting alias (shortcut) to your desktop and you'll now have a quick, easy way to get to this folder.

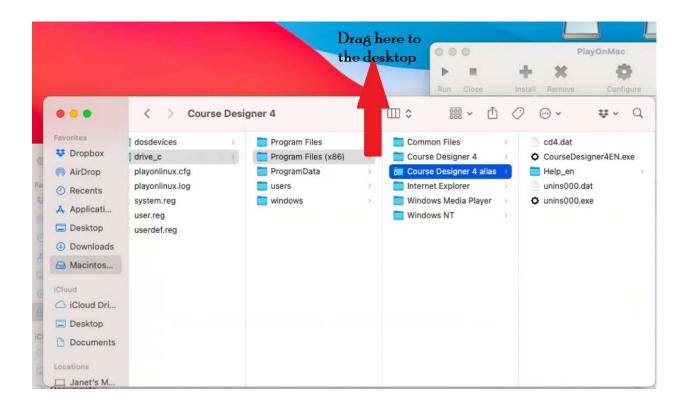

6 You probably want to create folders to save your files in so you can keep your courses better organized. You use the 'create new folder' icon – to create the folder and then type the name of the new folder, then click on Save to enter the new folder.

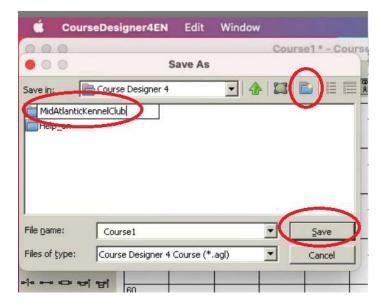

Now when you save the course, it will be saved to the virtual drive and by using the alias we created earlier, you can see it easily in the overall MacOS environment.

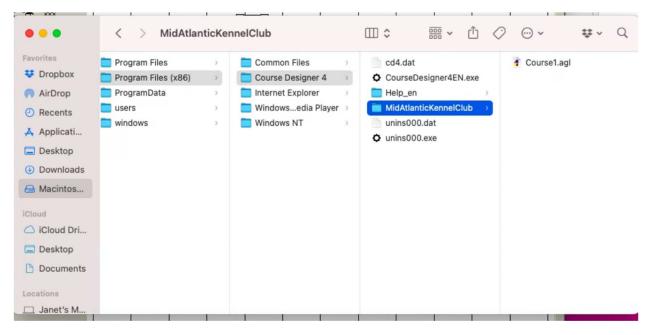

- 8 Using the Finder you can copy folders to and from this location; for example you can move the folder to your documents folder where it will automatically be backed on your iCloud drive.
- Tip: You can quickly open one or more course files from a folder anywhere on your Mac by dragging the file(s) to a course already open in Course Designer 4. So you could, for example, select all three files from a folder that has already been placed in your Documents folder and drag them to Course Designer 4 to open up all three at once.

Oddly, even though PlayOnMac cannot help Course Designer 4 to directly Open or Save As files in folders not located on the virtual drive, Course Designer 4 will still be able to **Save** a file to the correct location that has been opened in this manner.

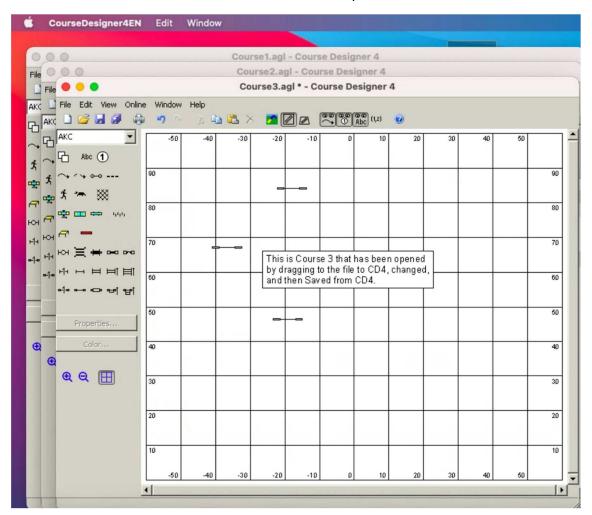

- What you cannot do is double-click on a file to open it (that will try to run Course Designer 4 without PlayOnMac and that is still currently not running natively on the Mac). To avoid confusion, you may want to uninstall any current native copy of Course Designer 4 at this time.
- 12 Tip: When closing Course Designer 4, use Course Designer 4 running under PlayOnMac to close the windows rather than using the CourseDesigner4EN menus. That way you won't accidentally close a file you have saved your work on yet.

## Part 6: Printing from Course Designer 4

- Ocourse Designer 4 and PlayOnMac are usually able to find and print to printers that you have defined in your System Preferences. Unfortunately, this is not true for the built-in Mac PDF printer. You can however install a PDF 'printer' (PDFwriter) that Course Designer 4 and PlayOnMac are able to use.
- 1 Open a brower and go to this location:

https://sourceforge.net/projects/pdfwriterformac/files/1.2.1/

2 Click on PDFwriter\_for\_Mac\_1.2.1.dmg to download it to your Mac

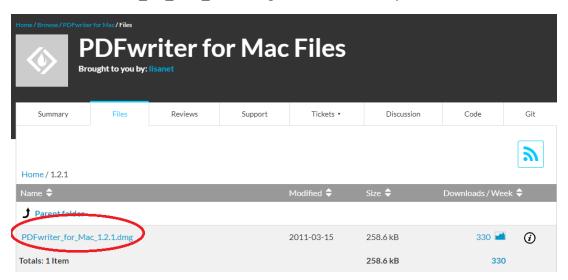

3 If you see the following advisory, click on "Allow"

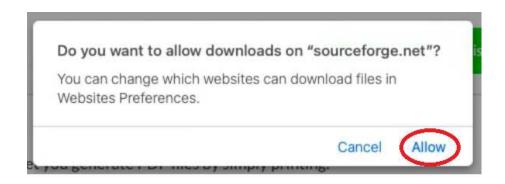

4 After it is finished downloading, open the Downloads folder in Finder and double-click on the file to open it.

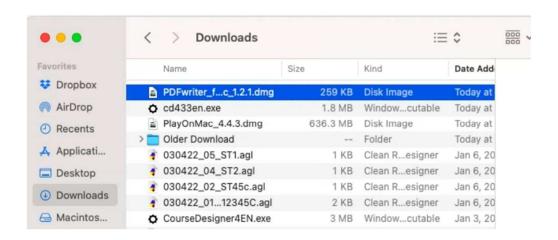

**5** Control-click on Lisanet PDFwriter and select "Open"

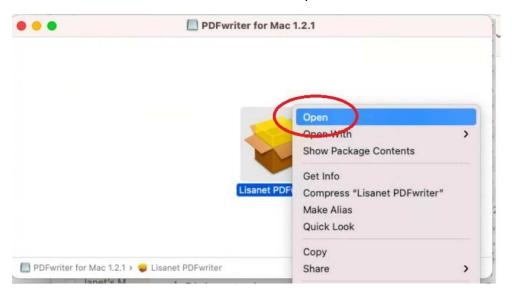

**6** You will get this warning. Click on "Open" to proceed further.

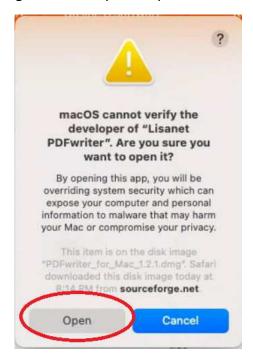

- The installation program that follows will take you through the steps to install the PDF printer driver.
- 8 After the install completes, open System Preferences, select Printers & Scanners

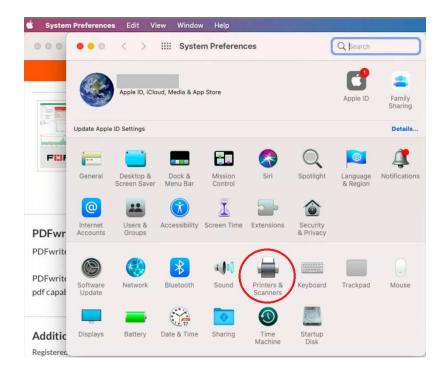

9 Click on the '+' icon to add a printer and select PDFwriter from the list, for the Use: select "Other" and click Add.

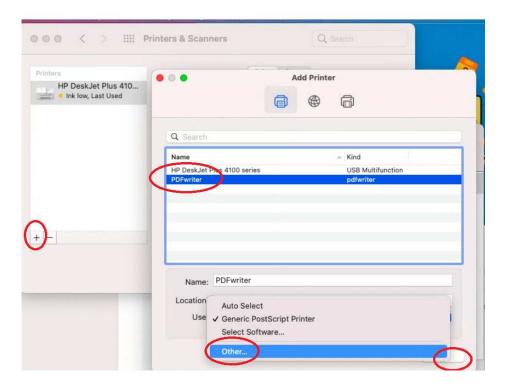

10 Select PDFwriter.ppd then click "Open"

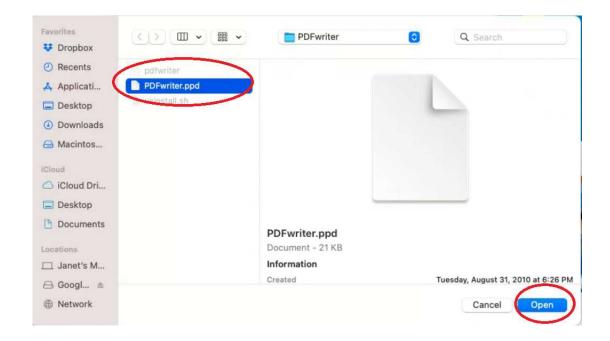

#### Click "Add"

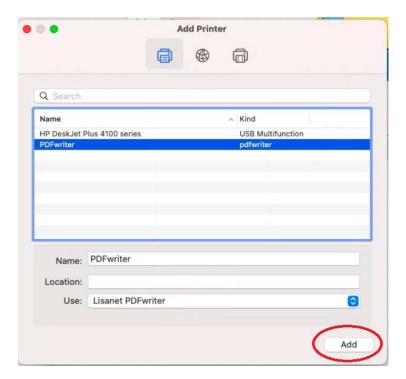

You may have to restart PlayOnMac for the printer to appear in programs such as Course Designer 4. It will show up as the printer 'PDFwriter'

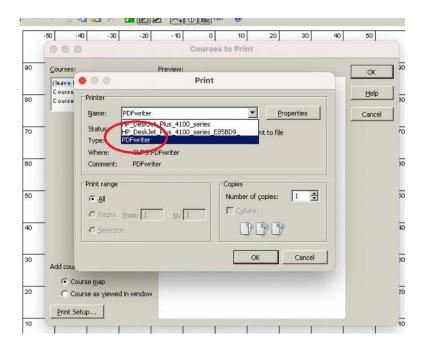

13 The output of the PDFwriter will go to the folder

#### /Macintosh HD/Users/Shared/PDFWriter/(your username)

Just as you created an alias (shortcut) on your desktop before for your virtual PC drive, it's a good idea to create a shortcut to this folder on your desktop as well so the files are easy to find.

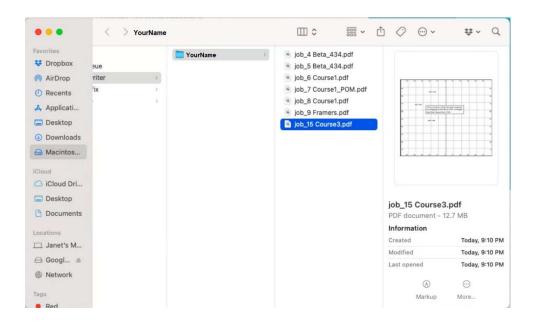

# Applications Not Downloaded From the Apple App Store

Oclick the Apple logo at the top-left corner of your screen and select System Preferences.

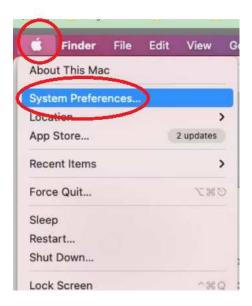

1 Click on the Security & Privacy icon.

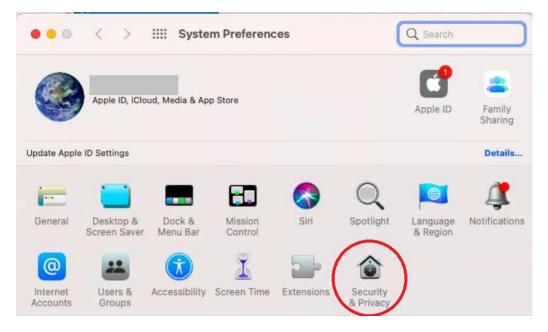

2 You may have to click on the Lock symbol to allow you to change this

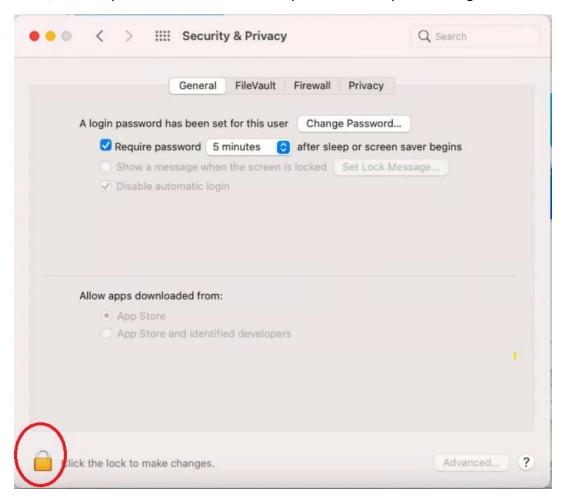

3 The MacOS will now verify that it's you so you can make this change. Enter your password and click on Unlock.

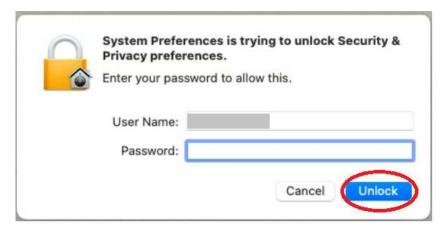

4 Change your security setting to allow apps downloaded from outside of the App store.

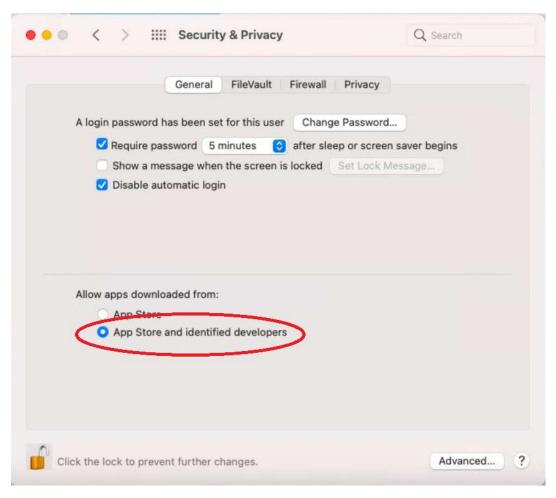

5 You can leave this dialog open for now and return to it later and change your settings back when you have finished installing and running your non-App store application. [Don't worry, the macOS will remember that the new app has been greenlighted and you will not need to do this every time you run the app].

# Appendix B: Running the Windows Installation Wizard for Course Designer 4

For reference purposes, the next few screenshots show the dialogs for the installation procedure with their default actions. You really should accept all the default actions as shown.

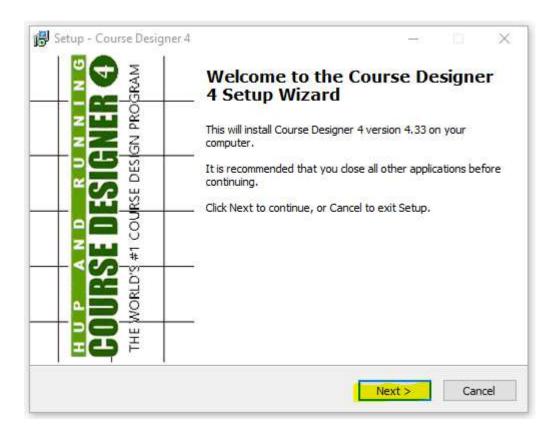

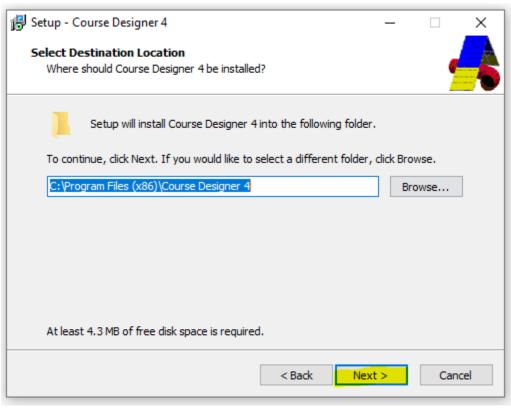

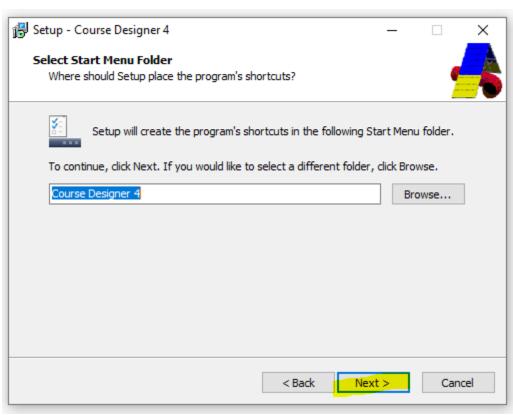

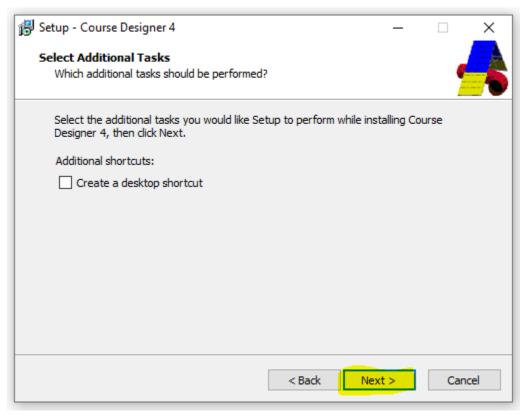

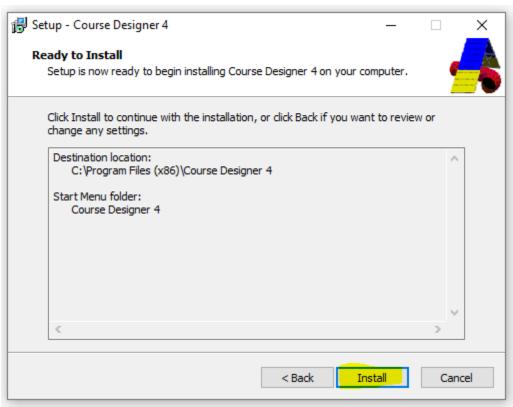

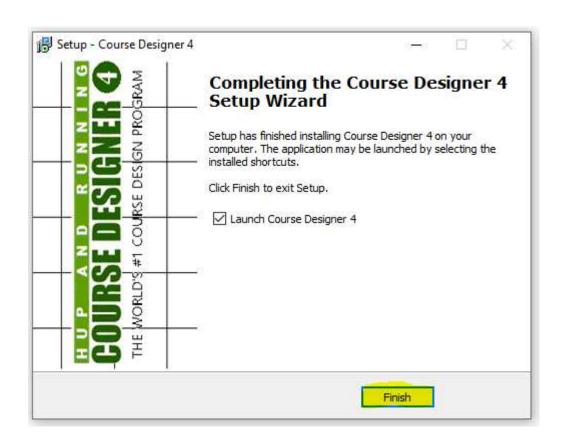